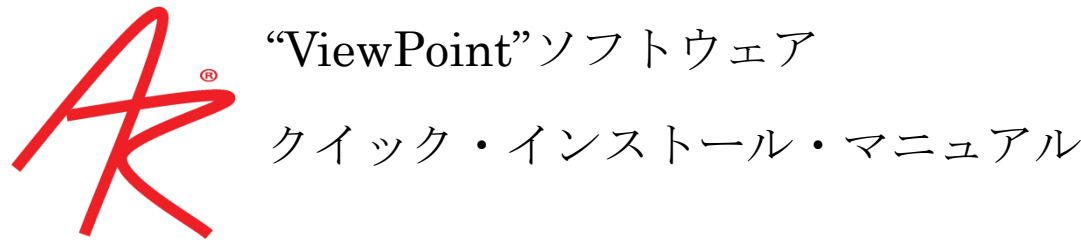

2013 年 11 月吉日 株式会社クレアクト・インターナショナル

ArringtonResearch 社製 ViewPoint をお買い上げ頂き有難う御座いました。

このマニュアルはインストール方法のみ記載されて居りますので、アプリケーション・ソフトウェアの 取扱いは同梱されて居ります各詳細マニュアルをご覧ください。

## 最小限必要なシステム

ArringtonResearch

- ・Pentium4 2.8GHz 以上備えた PC。もしくは Athlon XP 2800+以上を備えた PC
- ・Windows XP または Windows 7 の OS

## ソフトウェアのインストール

- 1. CD-ドライブに B-Alert Lab Plus Software Installation ディスクを挿入してください。または FTP リンクよりインストールホルダーをダウンロードしてください。
- 2. CD-ROM ドライブを起動するか、zip ホルダーを解凍して"setup.exe"ファイルをダブルクリッ クしてください。以下の Window (B-Alert Acquisition Software ウイザード)が現れます。
- 3. B-Alert Visual ソフトウェアのショートカットが自動的に PC のデスクトップに作成されます。

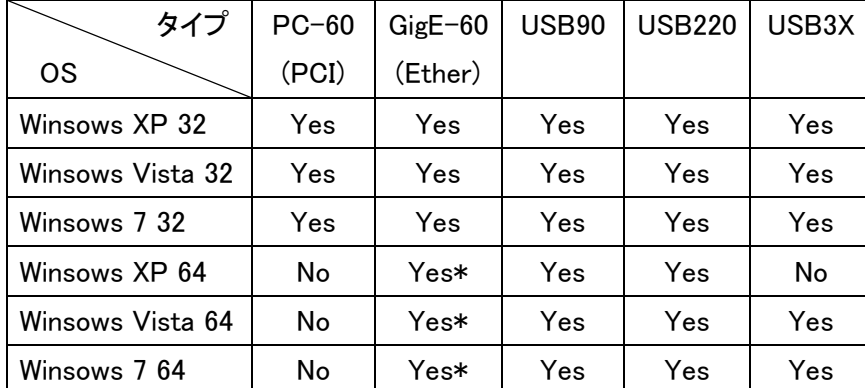

\*1."Yes\*"は公式なデバイス・ドライバではありませんが、64bit 版で動作します。

## ソフトウェアの登録

B-Alert Basic がインストールされると、ソフトウェアが開かれ、Pop-Up ウインドウ内に Key-A が表示されます。以下の方法で有効なライセンスキー(Key-B)が得られます。

- 1. 登録 Box 内の Key-A をコピーしてください。
- 2. Key-A を使用者の名前と会社名と併せて [licensing@b-alert.com](mailto:licensing@b-alert.com) へ送ってください。
- 3. ABM 社から発行された Key-B を Pop-Up ウインドウ内に入力してください。
- 注1) 登録は一度行えば、将来のアップグレードは同じキーで行えます。
- 注2) 登録キーは登録されたパソコンのハードウェアのみに有効ですので、パソコンを特定す る必要があります。ソフトウェアをお買い上げいただけると最大2個のライセンスが得 られます。ライセンスに関してご質問があれば購入元にお尋ね下さい。

\*ご不明な点やその他の注意事項などは各ユーザー・マニュアルをご覧ください。